# 科研创新服务平台"绩效支出申请表" 项目负责人操作流程

1、项目负责人登录数字石大,进入科研创新服务平台

2、依次选择:科研项目→选择项目→办理业务

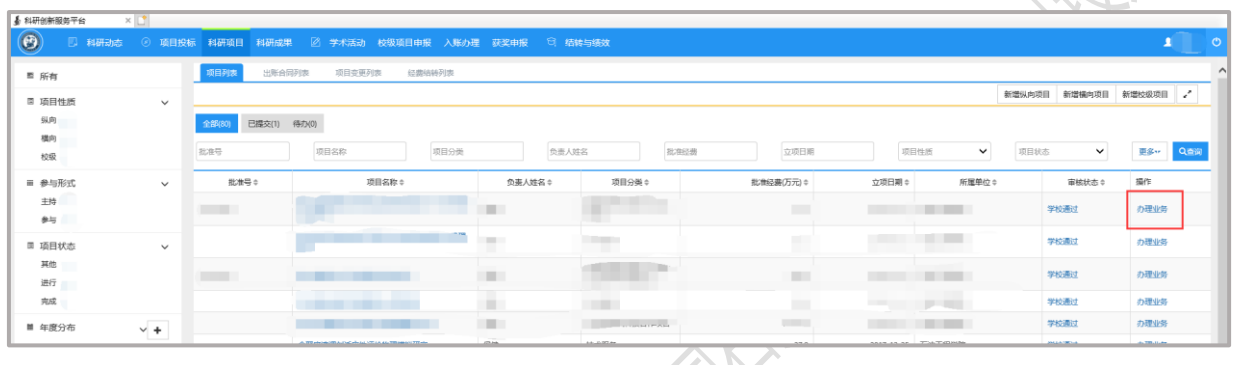

## 3、点击"绩效发放"

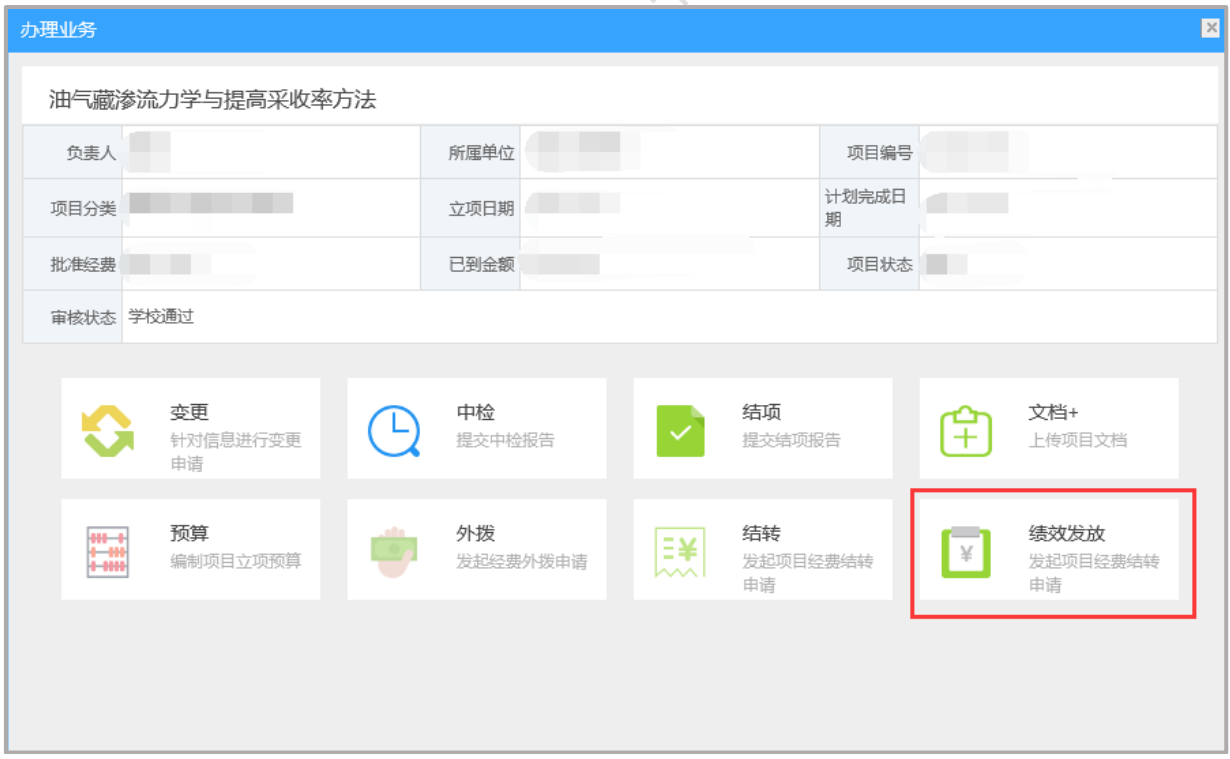

### 、填写内容

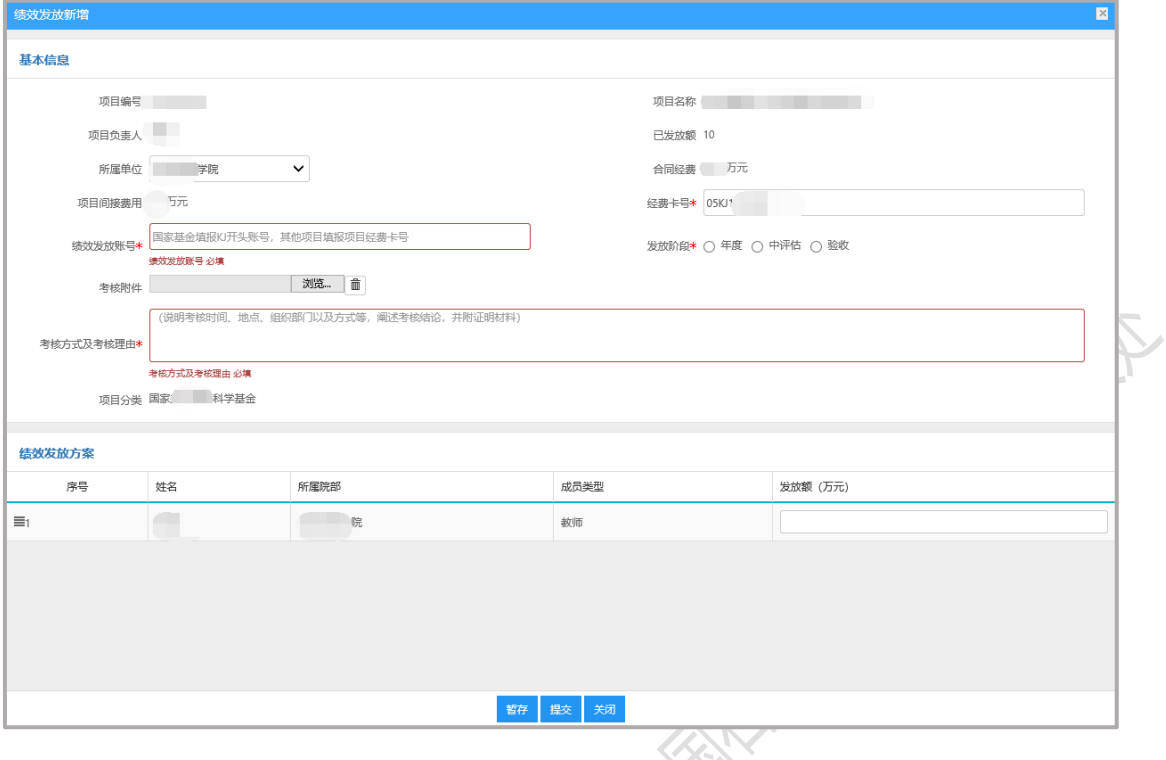

### 、点击"提交"

#### 填写说明:

、经费卡号、发放额度、发放阶段、考核方式及考核理由:请参考 科研秘书转发的填表说明附件。

、绩效如需发放给项目成员,项目负责人可以根据其实际贡献,在 "绩效发放方案"中填写发放金额。

/ **3**

#### 常见问题

1、如遇"绩效发放"按钮打不开,原因是绩效存在暂存、学院/学 校退回等情况,请在"结转与绩效"中查询、修改、删除相关申请。

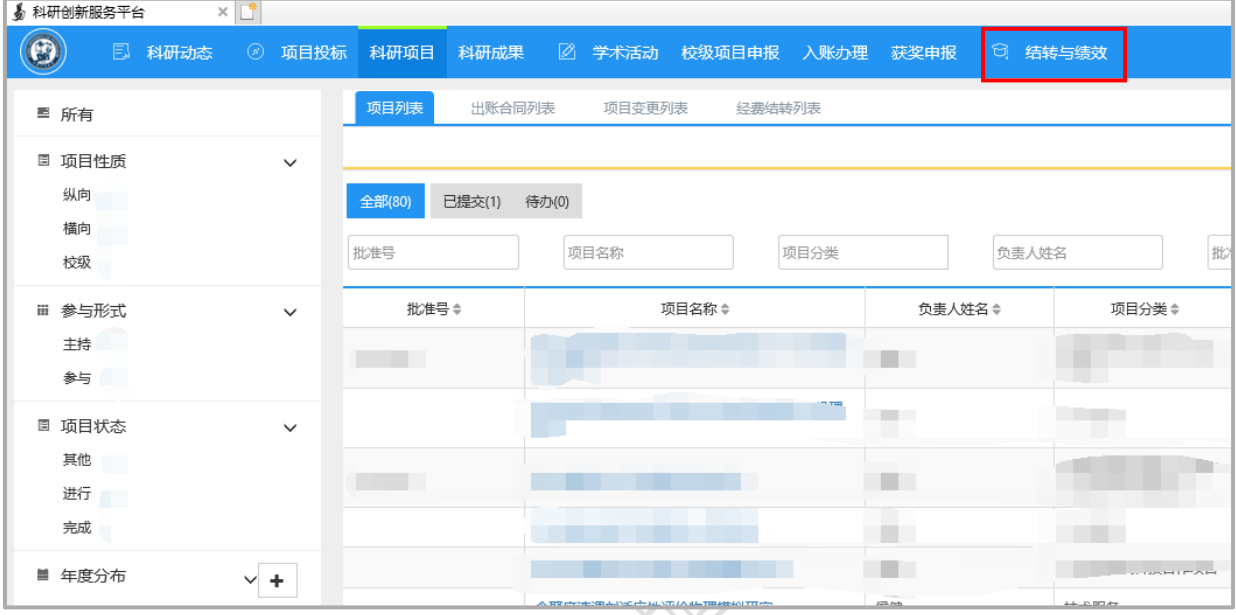

2、绩效发放记录可以在上图模块中查看。

**SEE OF THE WEST !** 

3、如遇系统问题,请截图发学院科研秘书,由科研秘书转发科技处。